## **Guide to Grade Students Attempt in BBLearn FWA Exam**

- 1. Login into BBLearn.
- 2. Under **My Courses**, look for the FWA exam course id **XXX\_XXXX\_FWA\_201XXX**. (Eg: During 201520 term for EPR‐2203 the course id will be EPR\_2203\_FWA\_201520). Go into this course.

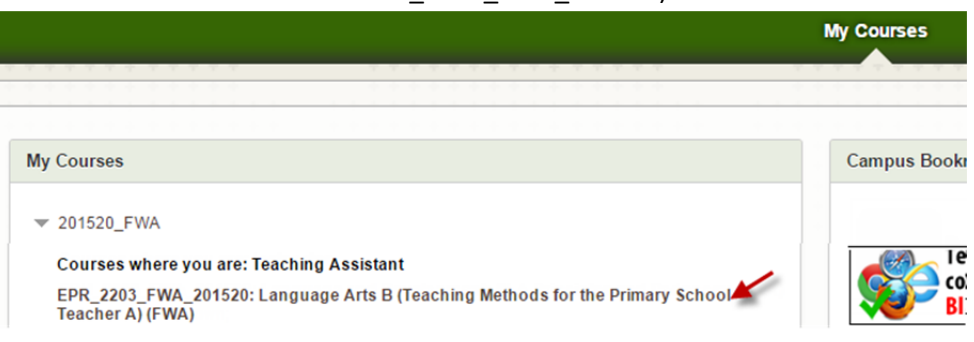

3. Once you are in the course, go to Control Panel ‐> Grade Center ‐> Full Grade Center

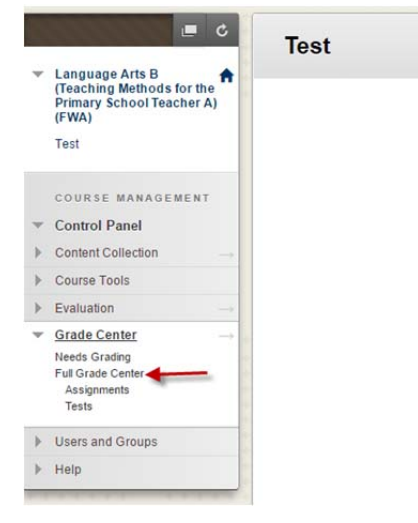

4. You see the full grade center with complete student list with their attempts as shown below. Column named **Section** will show your section name for each student. You can click on the column title "Section" to sort and see your section students list in the order.

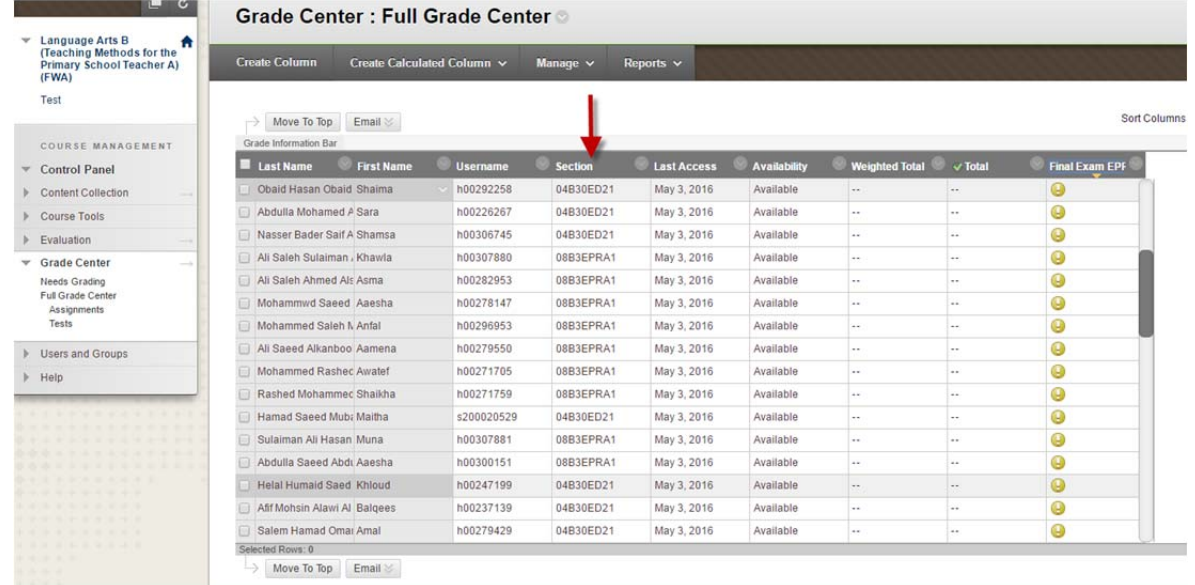

- 5. If you want to see only your students, you can create Smart View to see only your section/sections students. Follow the steps below for creating the Smart View in grade center.
	- a. Under Manage option click on "Smart Views"

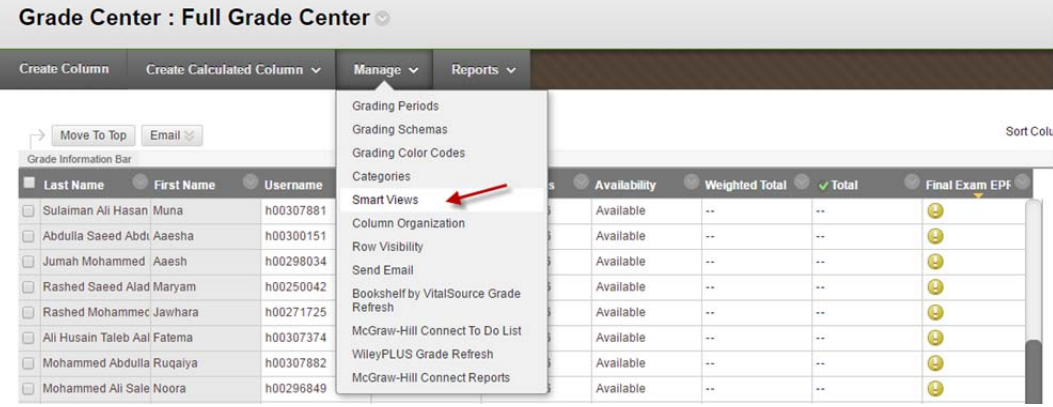

## b. Click Create Smart View

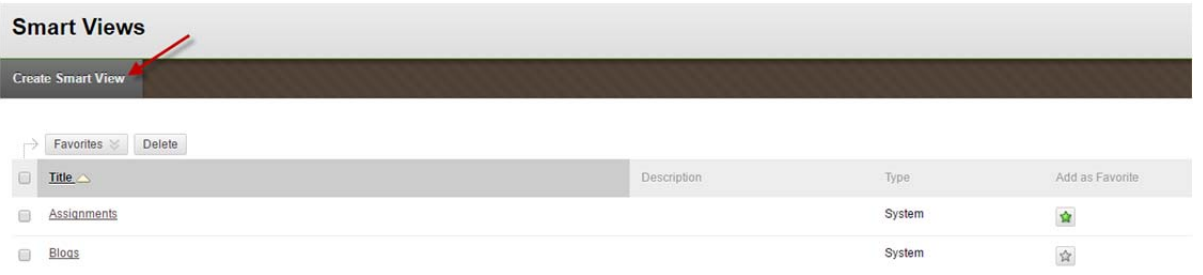

c. Update the Smart View information as shown below.

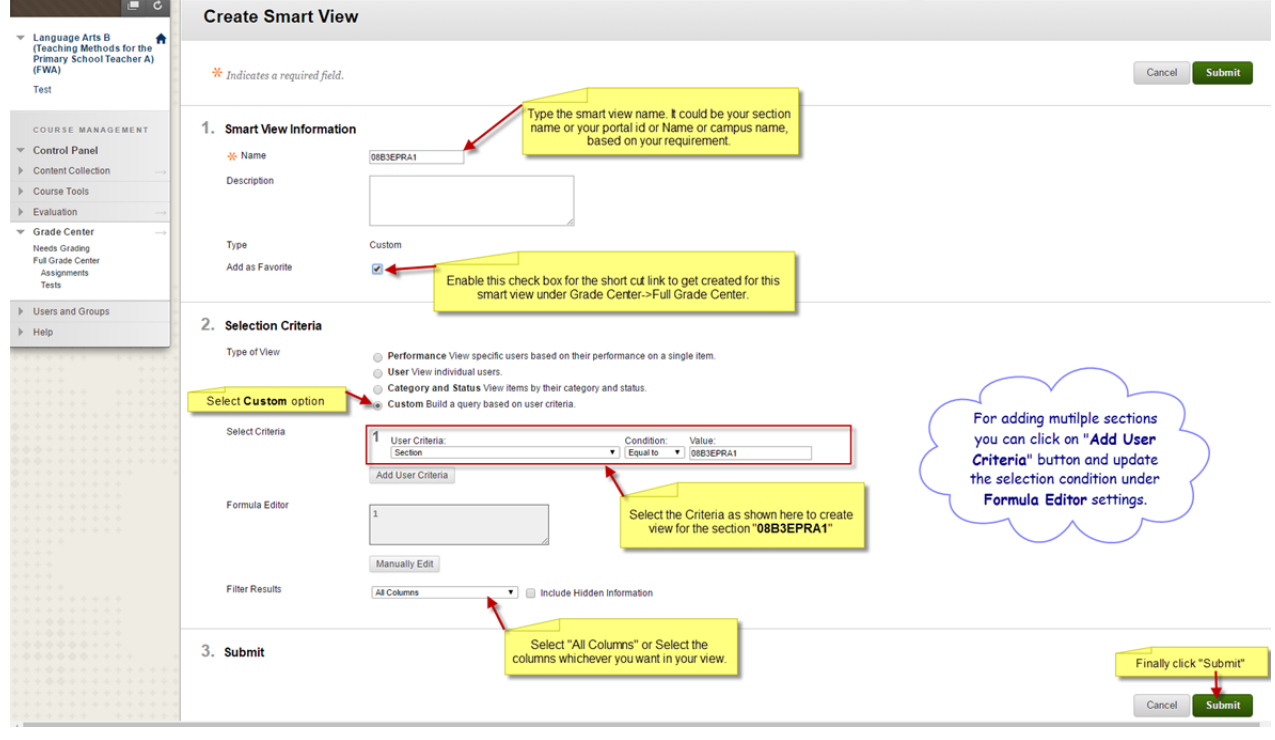

d. Your Smart View gets created and it will list as shown below.

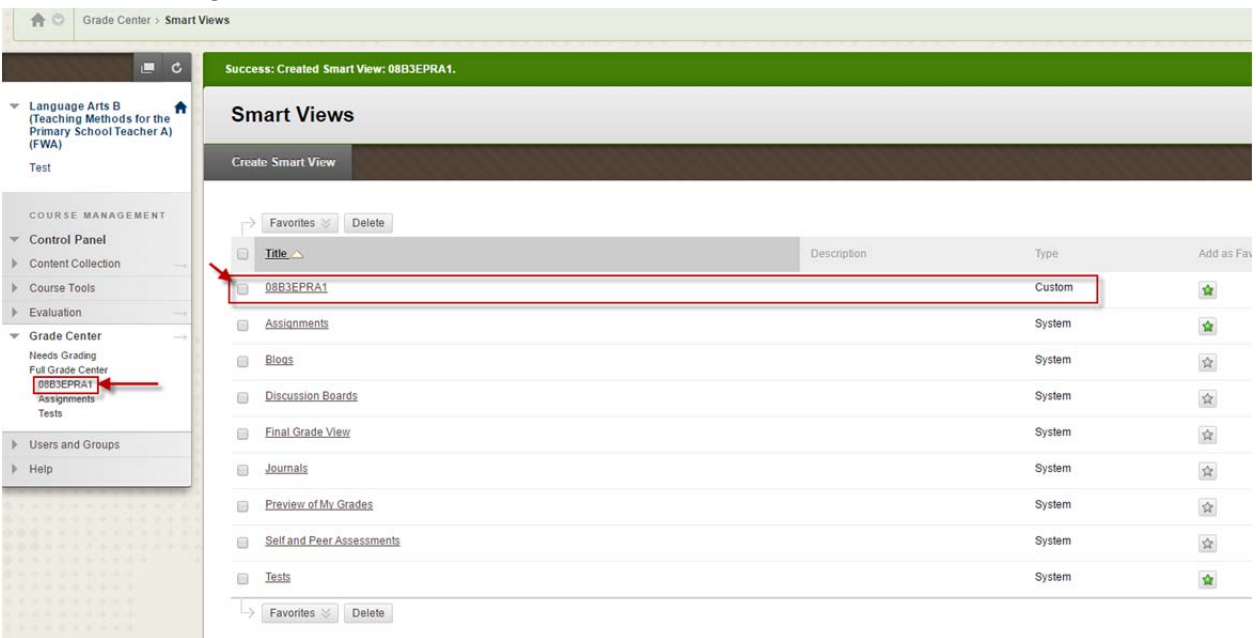

e. Click on this Smart View link will take you to the Grade Center view which will list the students belongs to your selected section.

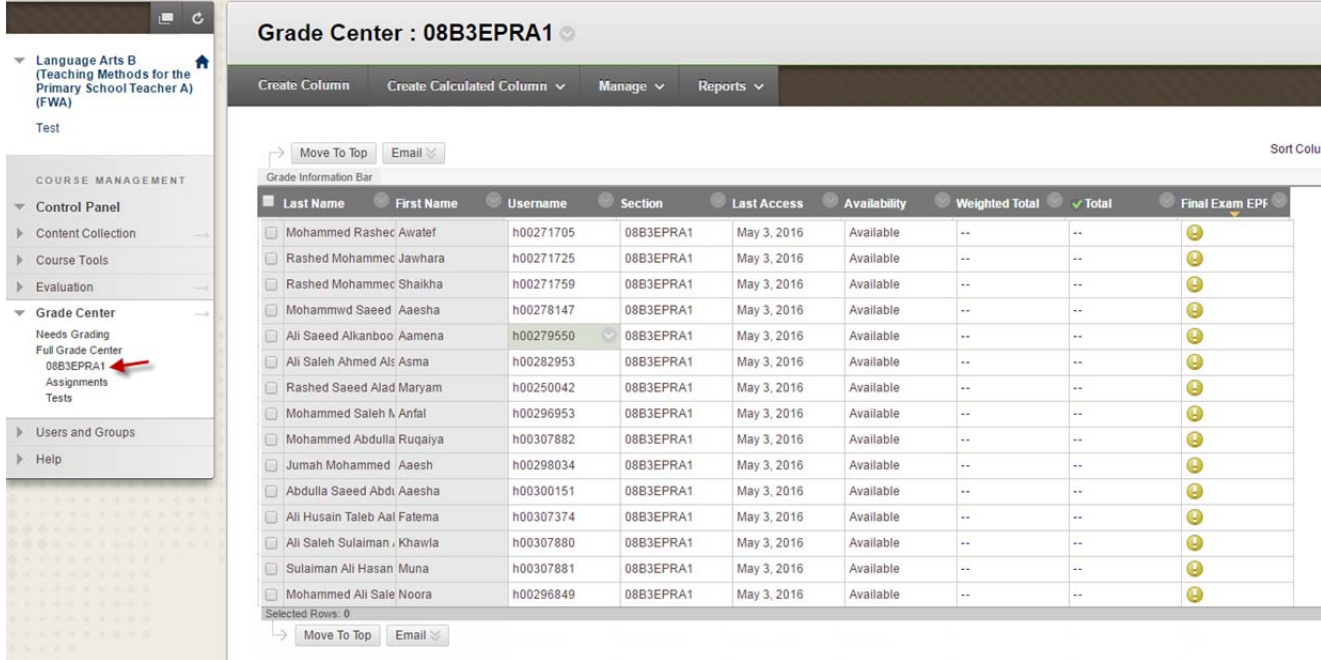

- f. You can create any number of smart views as per your requirement.
- g. Please note, as there could be many faculties grading on this course at the same time, please don't delete **or hide any rows or columns from the Grade Center.**